# **Bedienungsanleitung PM-TOOL**

**Konfigurationssoftware zur Parametrierung der Anzeigenserien: M1, M2, M3, PM5, PU5, PW5, PZ5, TFT1 und MH-1**

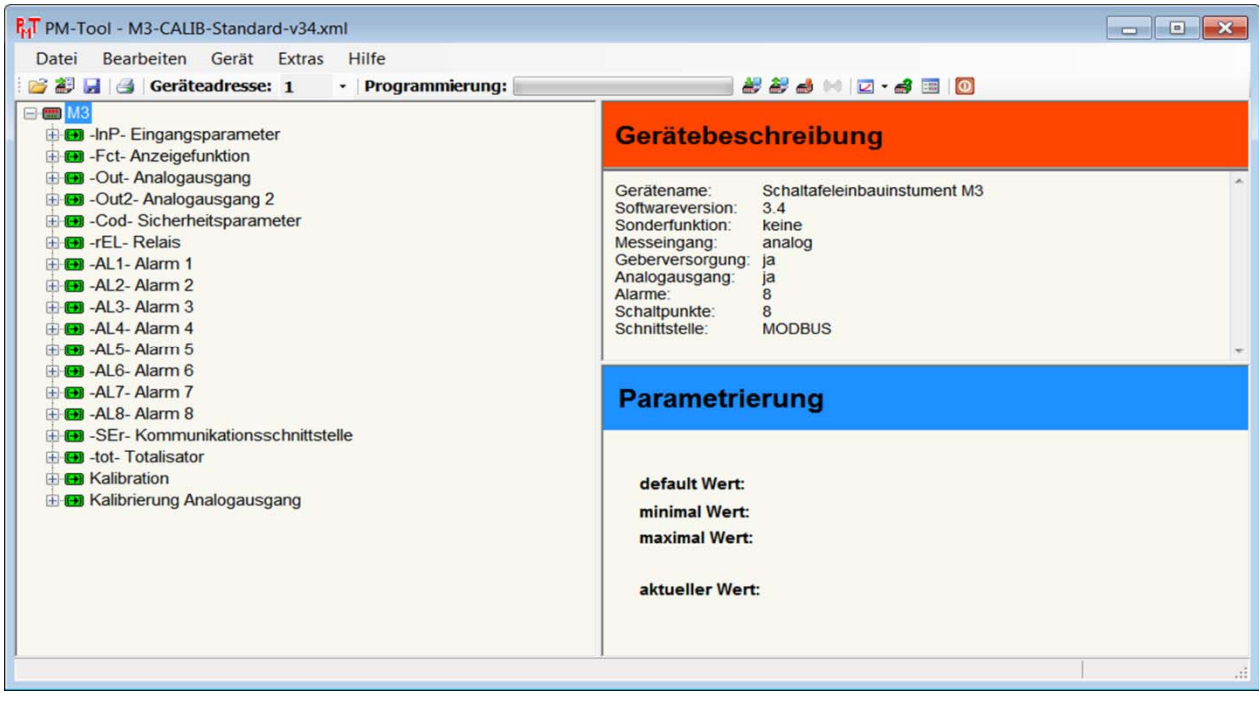

## **Inhaltsverzeichnis**

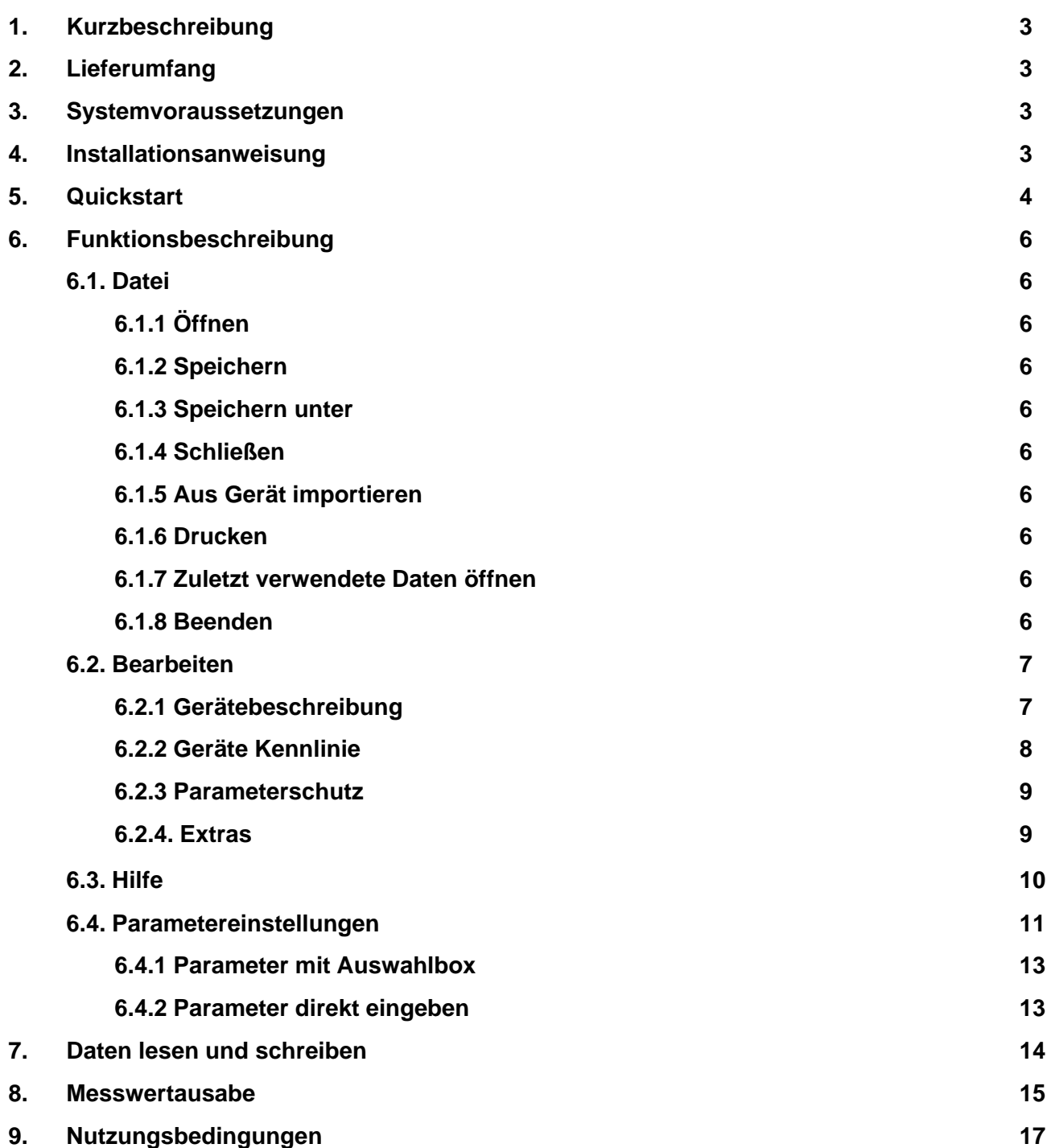

## **1. Kurzbeschreibung**

Mit der Konfigurationssoftware PM-TOOL lassen sich die Anzeigenserien M1, M2, M3, PM5, PU5, PW5, PZ5, TFT1 und MH-1 über einen PC parametrieren. Die Gerätekonfiguration kann mit diesem Werkzeug erzeugt, ausgelesen und auf dem PC gespeichert werden. Durch die einfach zu bedienende Programmoberfläche lassen sich die Parameter verändern, wobei die Funktionsweise und die möglichen Auswahloptionen durch das Programm vorgegeben sind.

## **2. Lieferumfang**

Bestandteil inklusive der Software auf CD, ist ein USB-Kabel mit Geräte-Adapter.

## **3. Systemvoraussetzungen**

Bei der Software PM-Tool handelt es sich um eine PC-Software, welche für die Betriebssysteme Windows XP, Windows VISTA oder höher geeignet ist und unter .NET Version >=4.0 läuft. Benötigt wird ein PC mit USB-Schnittstelle.

#### **Hinweis:**

Die Kommunikation mit den Anzeigegeräten kann über eine optionale RS232/RS485-Schnittstelle oder über die Konfigurationsschnittstelle mittels dem mitgelieferten USB-Kabel erfolgen. Das USB-Kabel stellt eine weitere COM-Schnittstelle zur Verfügung, welche sich in der Regel auch automatisch übers Internet installieren lässt. Bei Bedarf befinden sich jedoch auch die Treiber (Verzeichnis "USB-Driver") auf der CD. Diese neue COM-Schnittstelle ist im Programm unter dem Menü "Extras/Einstellungen" auszuwählen. Unter Port werden die vom Betriebssystem erkannten Schnittstellen zur Auswahl gestellt.

Um eine Anzeige einzustellen kann über das Menu "Gerätekonfiguration lesen" die Gerätekonfiguration und die aktuellen Einstellungen gelesen werden. Nach den gewünschten Einstellungen kann diese als Datei auf dem PC gespeichert werden. Diese Gerätekonfiguration lässt sich nicht bei allen Gerätetypen und Versionen lesen. In diesem Fall wird eine passende Steuerdatei als XML benötigt, welche über den "Datei/Öffnen" Dialog geladen werden muss.

Achten Sie bei der ersten Kommunikation mit einer Anzeige, dass im Menükopf die richtige Geräteadresse eingestellt ist. Diese ist im Auslieferungszustand der Geräte immer auf 1 gestellt.

Das PM-Tool benutzt nur das ModBus-ASCII-Protokoll. Der Wechsel nach ModBus-RTU und zurück ist nur manuell über die Fronttastatur der Anzeige möglich.

## **4. Installationsanweisung**

Die Installation der Software geschieht über "setup.exe" auf der CD.

Für den Betrieb der Software wird .Net benötigt, was durch die Installation bei Bedarf nachinstalliert wird. Dies muss jedoch entsprechend im Installationsdialog bestätigt werden.

## **5. Quickstart**

Installieren Sie die Software von der CD auf Ihrem Computer, und folgen Sie den Anweisungen auf dem Bildschirm. Stecken Sie das Schnittstellenkabel in die rote Buchse auf der Geräterückseite und die andere Seite des Schnittstellenkabels in den USB-Port Ihres Computers. Schließen Sie das Gerät an die entsprechende Spannungsversorgung an. Jetzt starten Sie die **PM-TOOL** Software. Stellen Sie sicher, dass Sie den richtigen COM-Port (siehe Abbildung unter "6.2.4 Extras", Seite 7) wählen.

### **Auslesen der Konfiguration des Gerätes**

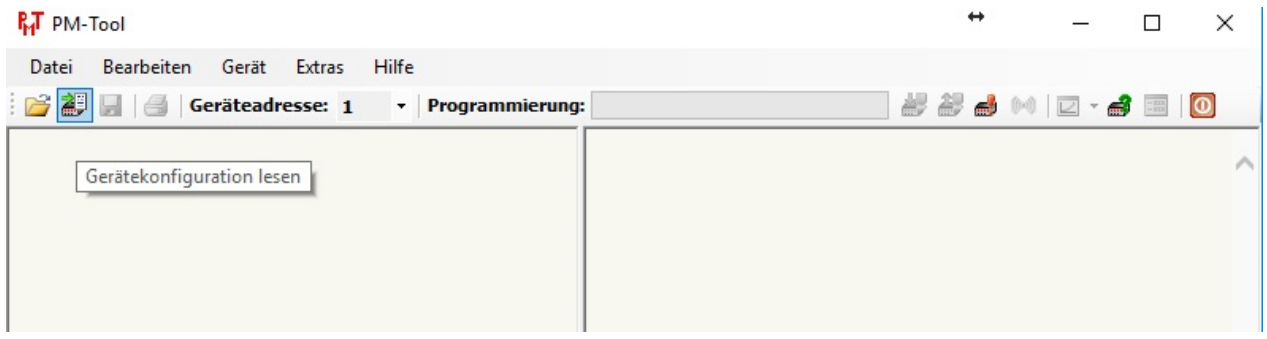

### **Konfigurieren des Messeingangssignals**

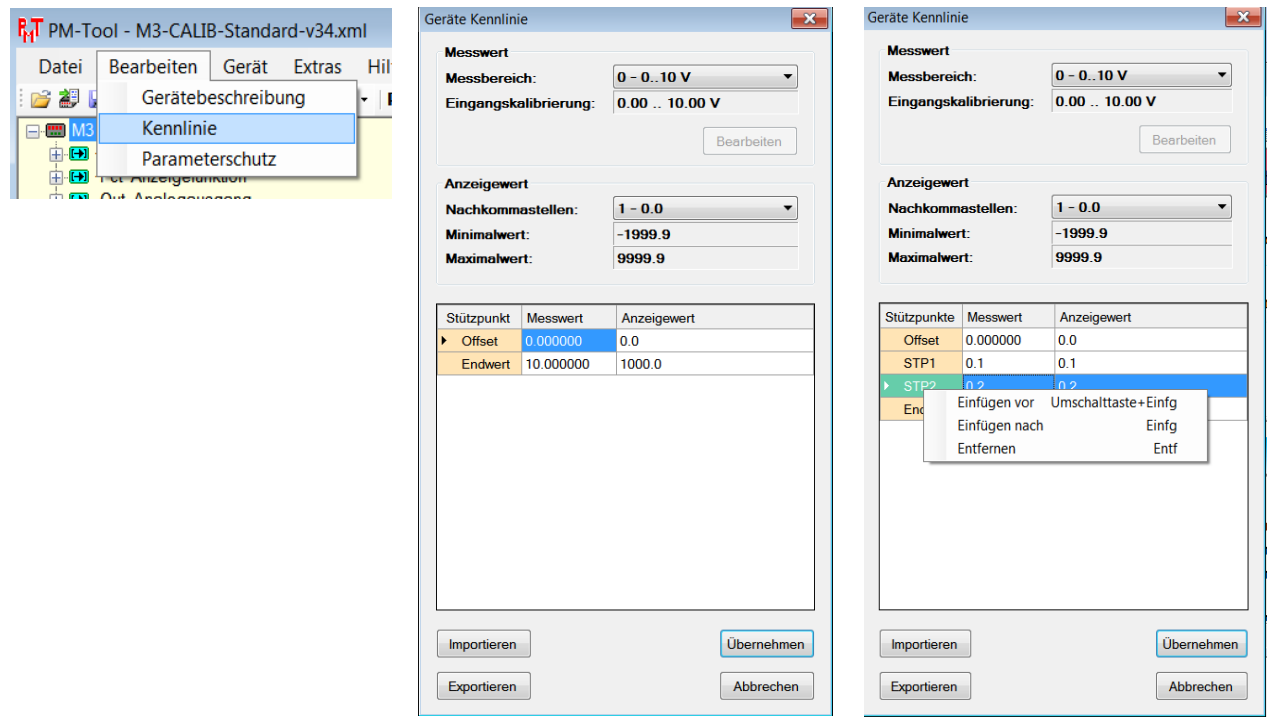

#### **Konfigurieren von Schaltpunkten**

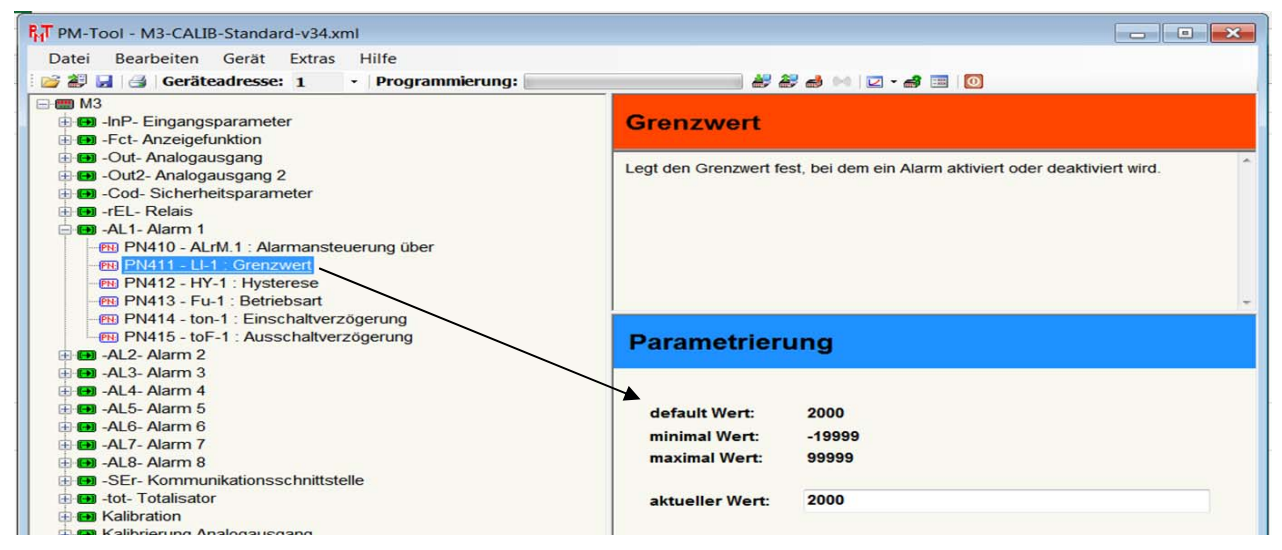

### **Speichern der Konfiguration**

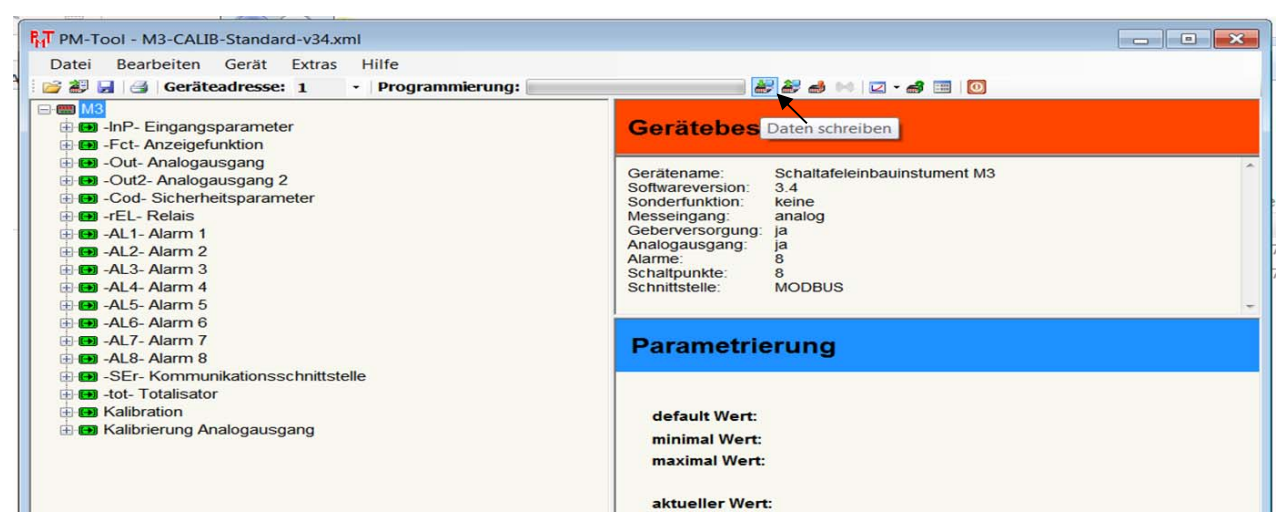

Entfernen Sie die Verbindungskabel. Das Gerät ist jetzt einsatzbereit.

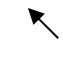

## **6. Funktionsbeschreibung**

Mit der Software lassen sich die Parametersätze aus einem Gerät in den PC auslesen oder vom PC in die Anzeige hineinschreiben. Dazu ist eine gerätespezifische Konfigurationsdatei (xml-Datei) erforderlich.

## **6.1 Datei**

Über den Menüpunkt "Datei" lassen sich die wichtigsten Programmfunktionen ausführen.

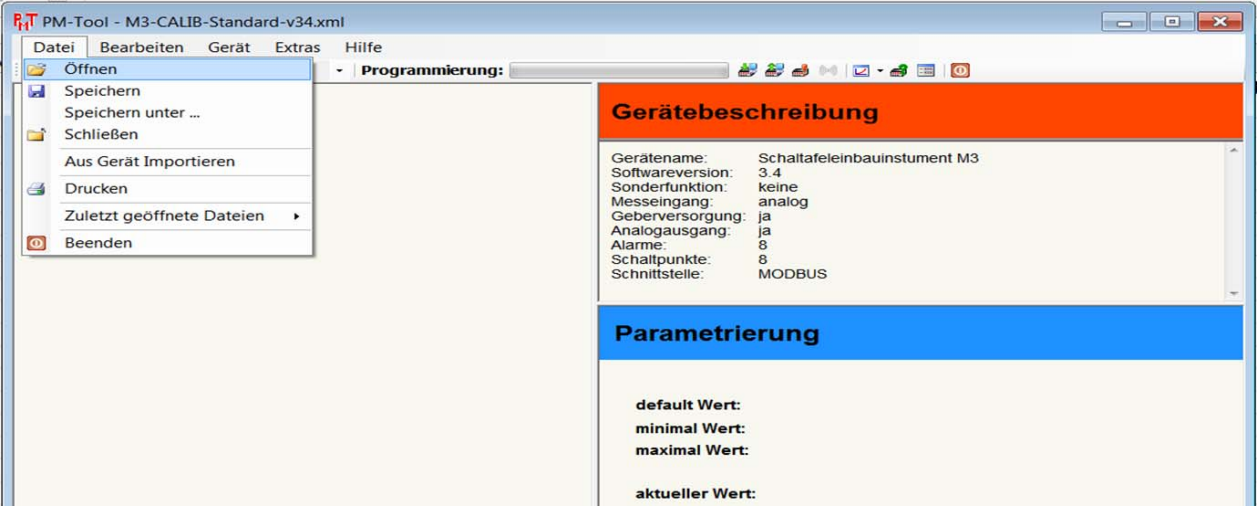

### **6.1.1 Öffnen**

Hier kann eine vorhandene Konfigurationsdatei mit der gültigen Erweiterung "\*.xml" ausgewählt werden. Dadurch werden alle möglichen Optionen der gewünschten Geräteserie dargestellt und die zuletzt gelesenen bzw. geschriebenen Parameter abrufbar gemacht.

### **6.1.2 Speichern**

Die gerade geöffnete Gerätekonfigurationsdatei wird mit den aktuell vorgegebenen Parametern unter dem aktuellen Dateinamen gespeichert.

#### **6.1.3 Speichern unter**

Bei neuen Projekten sollte man zuerst den Dateinamen durch die Option "Speichern unter ..." verändern, damit Standardausgangsdateien nicht verändert werden. Dadurch wird die gesamte Konfigurationsdatei mit den aktuell vorgegebenen Parametern unter der angegebenen Datei gespeichert. Um Veränderungen an Grundkonfigurationsdateien zu vermeiden, sollte man solche Dateien schreibgeschützt abspeichern!

### **6.1.4 Schließen**

Die gerade geöffnete Gerätekonfigurationsdatei wird geschlossen.

#### **6.1.5 Aus Gerät importieren**

Die Parameter der Konfigurationsdatei werden aus dem Anzeigegerät in den PC gelesen. Dazu muss die richtige COM-Schnittstelle, USB-Port eingerichtet sein.

#### **6.1.6 Drucken**

Über den Menüpunkt "Drucken" lassen sich die aktuellen Parameter in einer formatierten Übersicht auf einem Windowsdrucker ausdrucken.

#### **6.1.7 Zuletzt geöffnete Dateien**

Die vier zuletzt geöffneten Dateien werden zum direkten Aufruf bereitgestellt und können durch einfaches Anklicken geöffnet werden.

#### **6.1.8 Beenden**

Das Programm **PM-TOOL** wird beendet. Sollte die Konfiguration verändert worden sein, erscheint ein Dialog, ob die aktuelle Konfiguration gespeichert werden soll.

## **6.2 Bearbeiten**

Im Menu "Bearbeiten" werden die Einstellungen für das Programm hinterlegt und die Stützpunkttabelle kann bearbeitet werden. Zudem können die Einstellungen mit einem Kennwort geschützt werden.

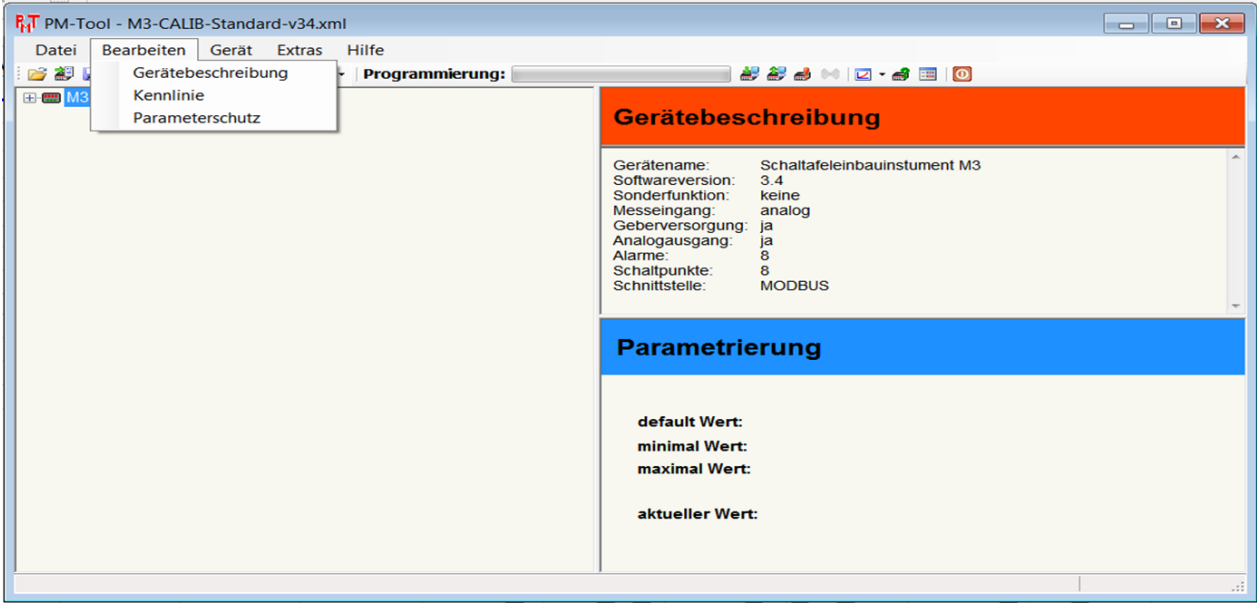

### **6.2.1 Gerätebeschreibung**

Über diese Option lässt sich die Gerätebeschreibung editieren und speichern. In dieser Beschreibung sollten alle relevanten Informationen zu der Konfigurationsdatei stehen. So kann der Kunde oder die Anlage angegeben werden, in der die Geräte eingesetzt werden sollen. Diese Felder können vom Benutzer manuell angepasst werden.

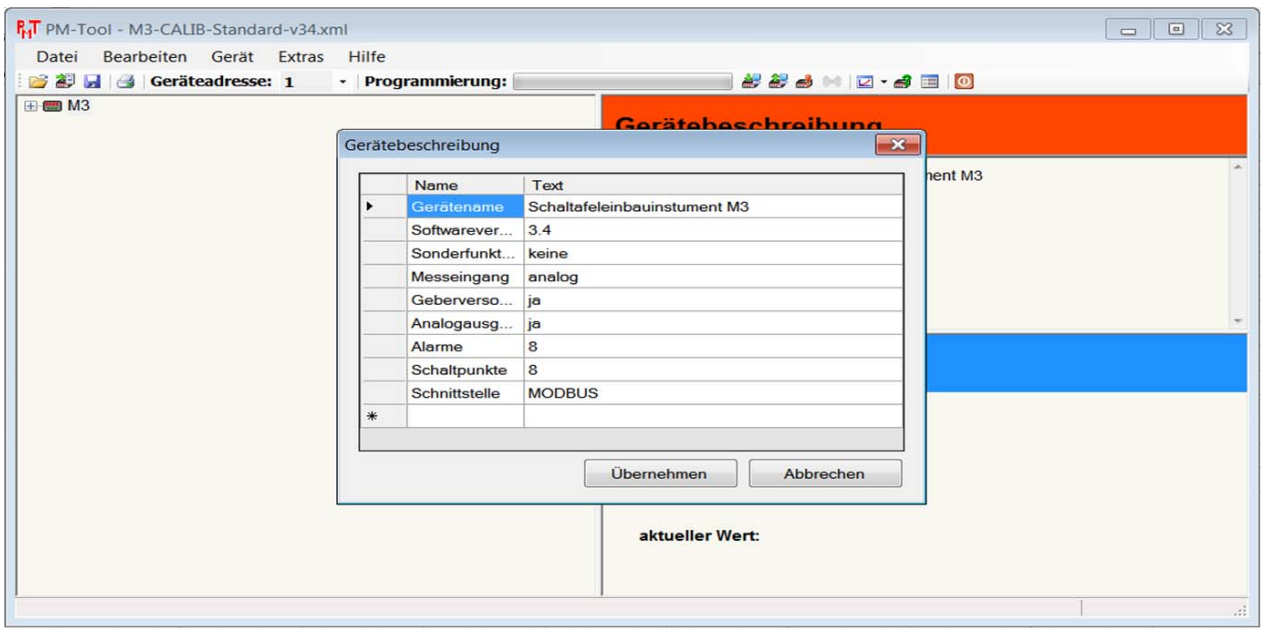

### **6.2.2 Geräte Kennlinie**

Die Option "Geräte Kennlinie" wird nur von speziellen Anzeigetypen benutzt. Ist diese Option vorhanden, lassen sich die Stützpunkte durch Einfügen bzw. Entfernen parametrieren.

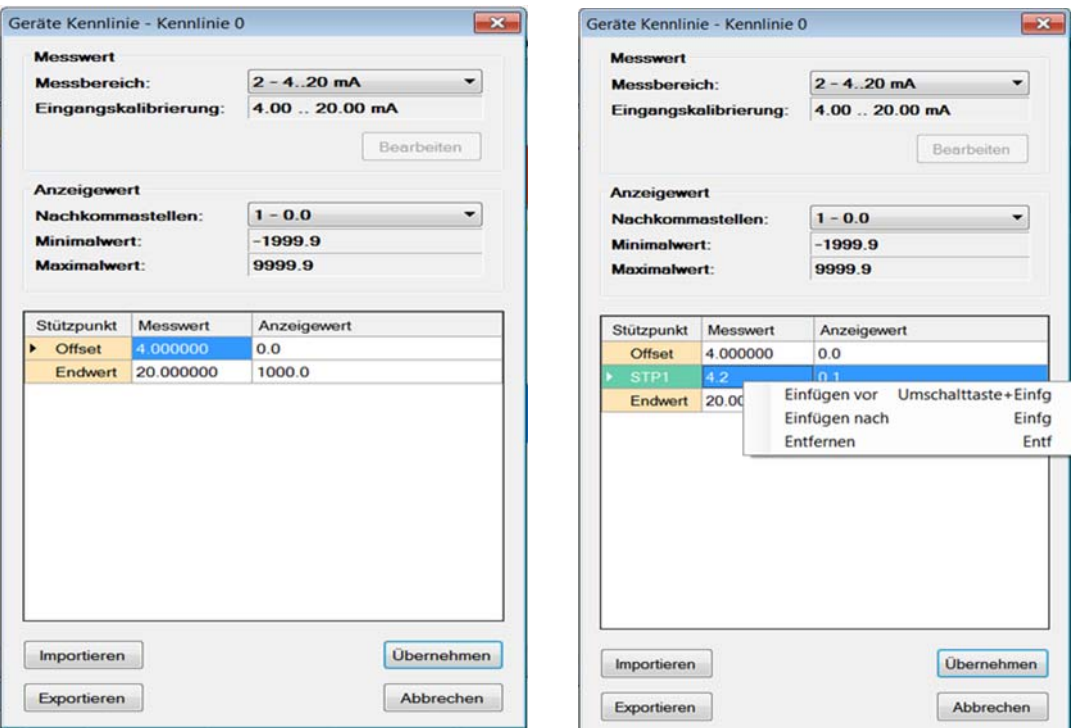

Im oberen Bereich wird angezeigt, welcher Messeingang im Moment bei dem Gerät selektiert wurde. Darunter folgt die Tabelle, in der die Stützpunktparameter aufgeführt sind.

Danach folgt in der gleichen Zeile der zugehörige Anzeigewert, darunter die Tabelle, in der die Stützpunktparameter aufgeführt sind.

Dann folgt in der gleichen Zeile der zugehörige Anzeigewert. Hier wird eingetragen, welcher Wert bei dem davor stehenden Analogeingangswert in der Anzeige dargestellt werden soll. Um neue Stützpunkte hinzuzufügen oder zu entfernen, muss zuerst die Zeile selektiert werden (siehe oben). Über die rechte Maustaste lässt sich das Kontextmenu aufrufen. Dieses ermöglicht das Einfügen oder Entfernen eines Stützpunktes. Bei Einfügen bzw. Entfernen wird eine neue Zeile vor der selektierten Zeile blau hinterlegt. Offset und Endwert können nicht entfernt werden, diese Parameter markieren den Start und das Ende der Linearisierung.

**ACHTUNG!** Die Analogwerte werden mit Nachkommastellen angegeben, wobei diese mit einem Dezimalpunkt getrennt sein müssen! Zudem lassen sich auch in Excel erzeugte Linearisierungen importieren, wenn diese im CSV-Format abgespeichert werden. So können in Excel komplexe Funktionen berechnet (z.B. verschiedene Tankformen) und später in die Anzeigegeräte übertragen werden.

Nachdem die Linearisierung abgeschlossen ist, kann man diese übernehmen.

#### **6.2.3 Parameterschutz**

Um Parameter vor Missbrauch zu schützen kann ein Kennwort (max. 32 Zeichen) vergeben werden. Nur mit Eingabe des Kennwortes können Parameter verändert und gespeichert werden.

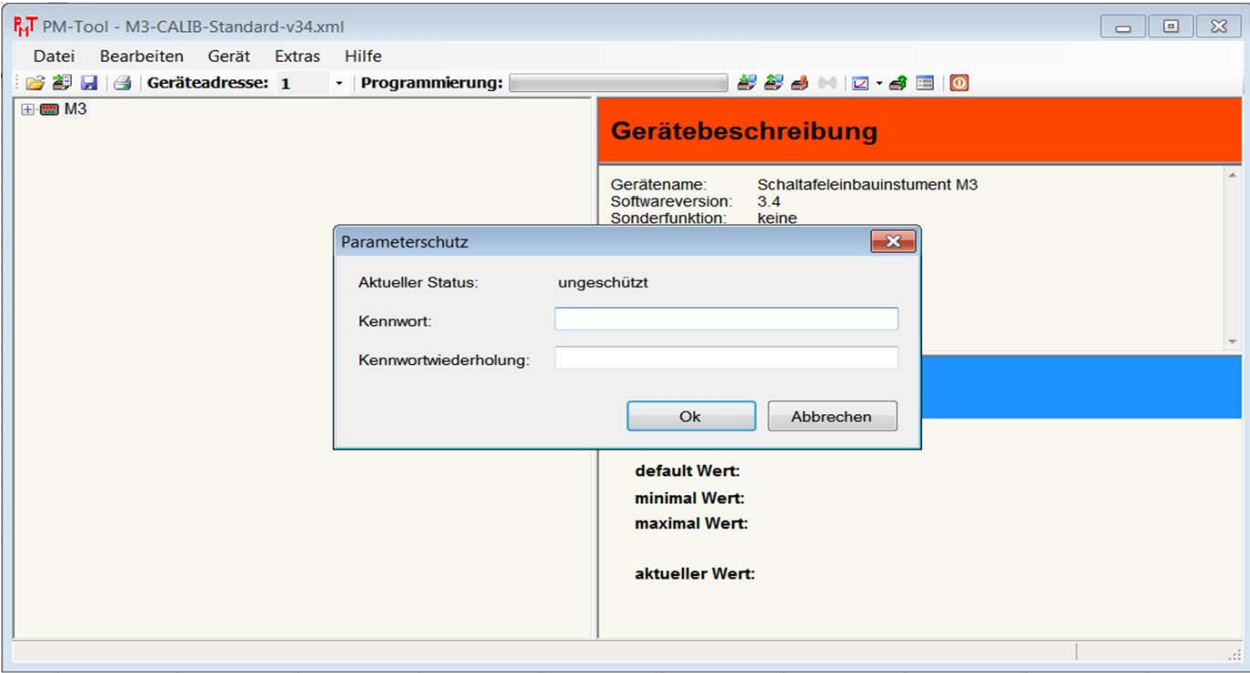

### **6.2.4 Extras**

Unter Einstellungen lässt sich die serielle COM-Adresse oder USB-Port wählen, über die der PC mit der Anzeige kommunizieren soll.

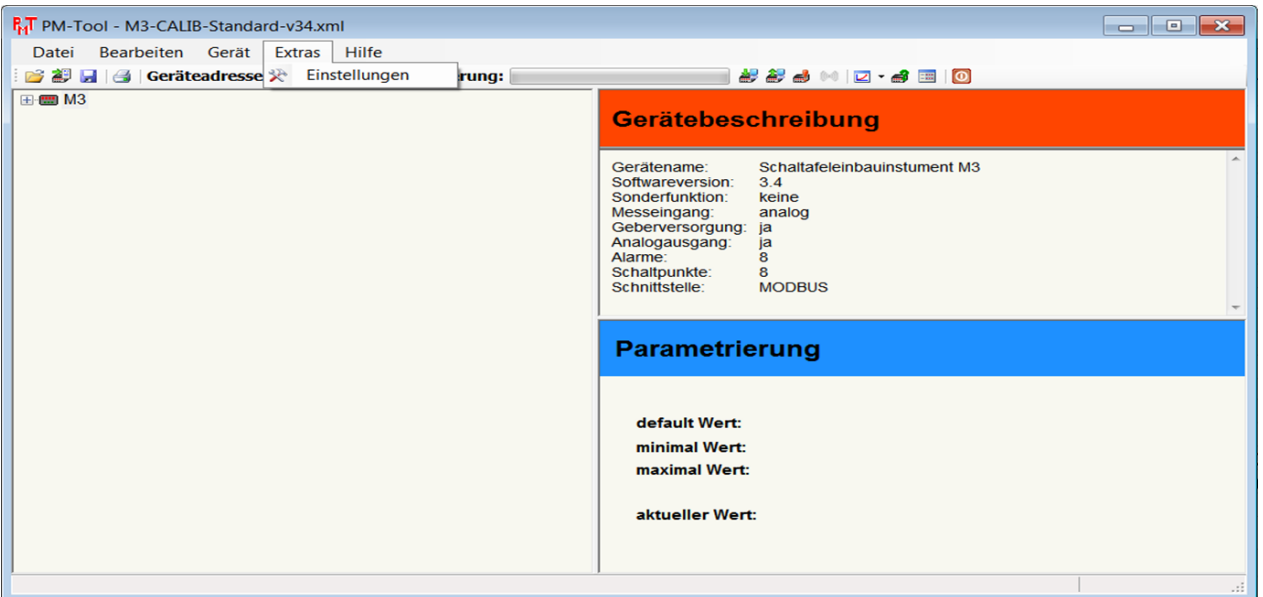

Über eine Auswahlbox lässt sich eine der verfügbaren COM-Adressen auswählen. Ein Standard-PC verfügt in der Regel über zwei COM-Schnittstellen. Sollte ein Laptop eingesetzt werden, wird in der Regel ein USB-RS232 Gateway eingesetzt. Der Treiber des Gateways simuliert eine RS232-Schnittstelle, sodass sich ein COM-Port frei zuordnen lässt und ebenfalls mit dieser Software läuft.

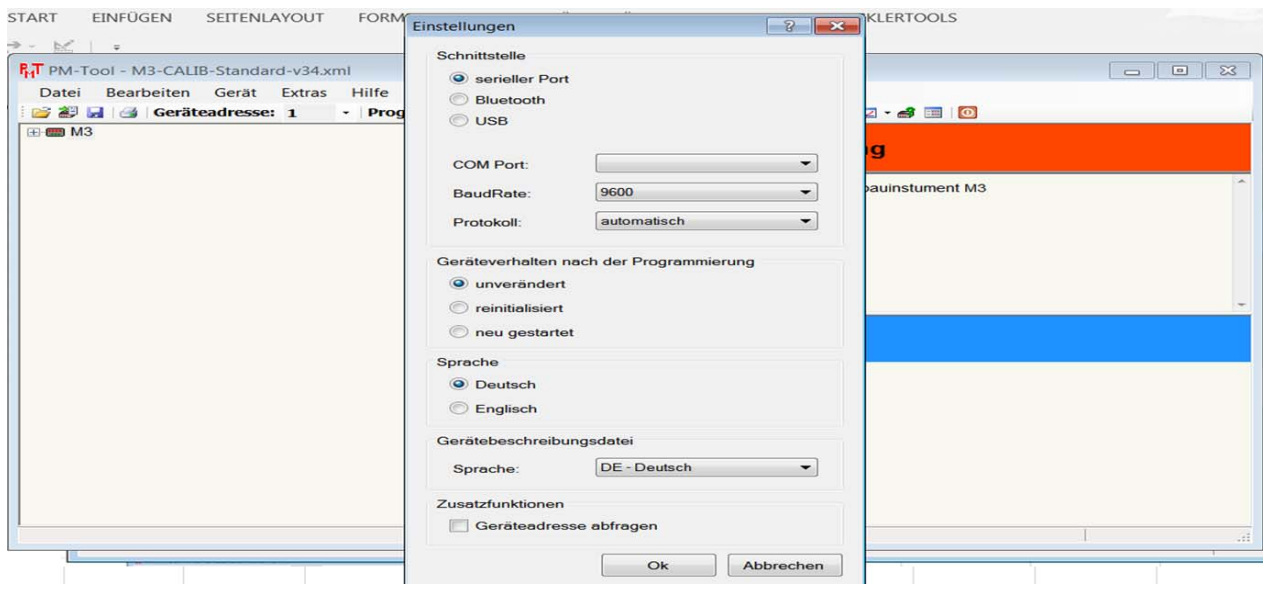

#### **Hinweis:**

Bei Stromschleifengeräten M1-xS muss eine Baudrate von 1200 eingestellt werden.

## **6.3 Hilfe**

Über das Hilfemenu lässt sich eine Programmhilfe und eine Programm-Info aufrufen.

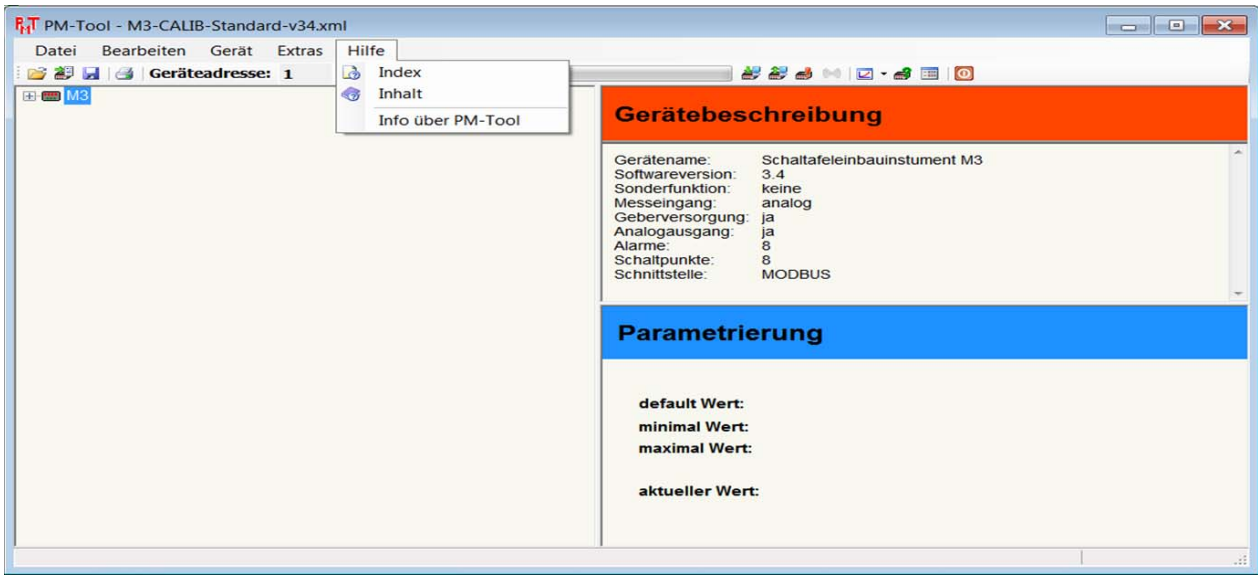

## **6.4 Parametereinstellungen**

Der Parameterbaum lässt sich wie der Windows Explorer bedienen. Wenn ein "+" vor der Beschreibung steht, so selektiert man über diese Beschreibung eine Parametergruppe. Diese entspricht im Windows Explorer einem Verzeichnis.

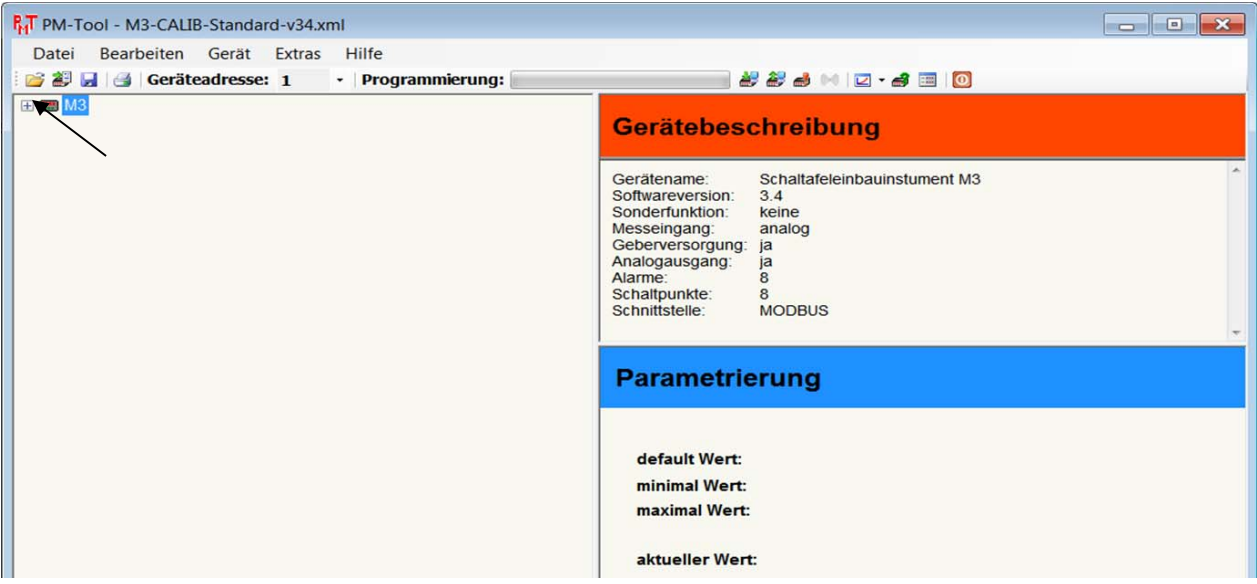

Durch Doppelklick auf den Bezeichner oder einen einfachen Mausklick (linke Maustaste) auf das Verzeichnis lässt sich die darunter liegende Ebene öffnen.

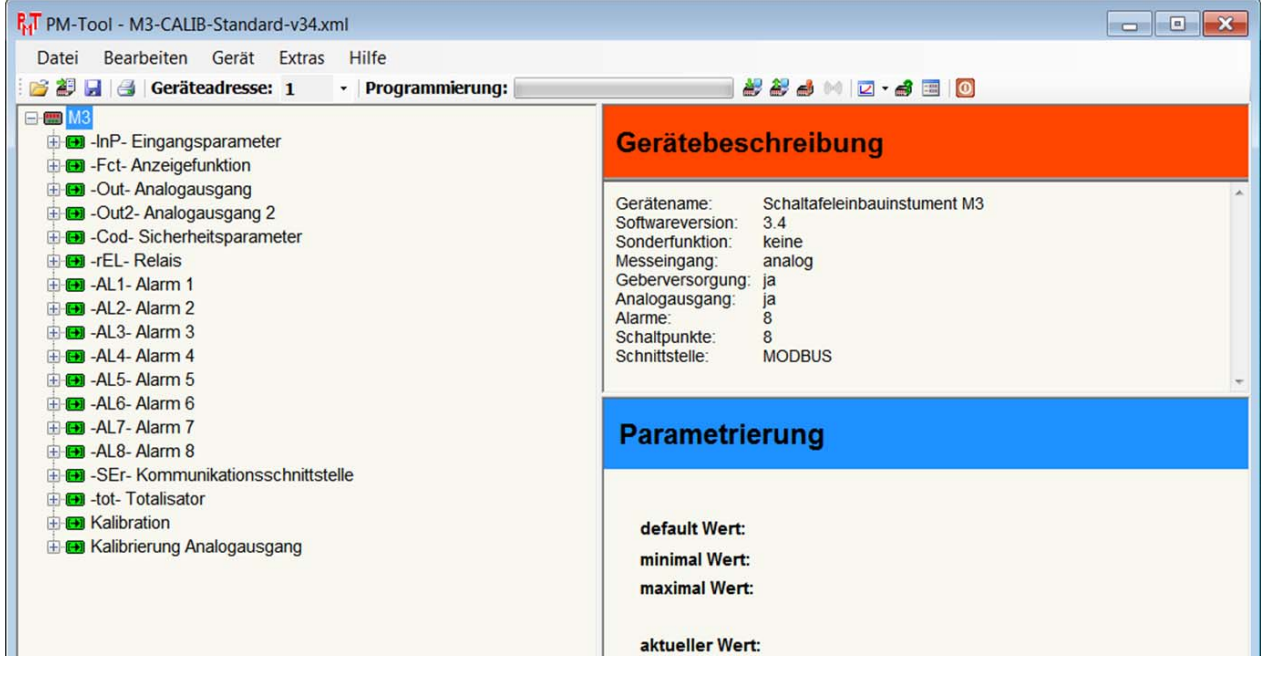

Auf der Parameterebene werden keine Auswahlverzeichnisse mehr vorangestellt.

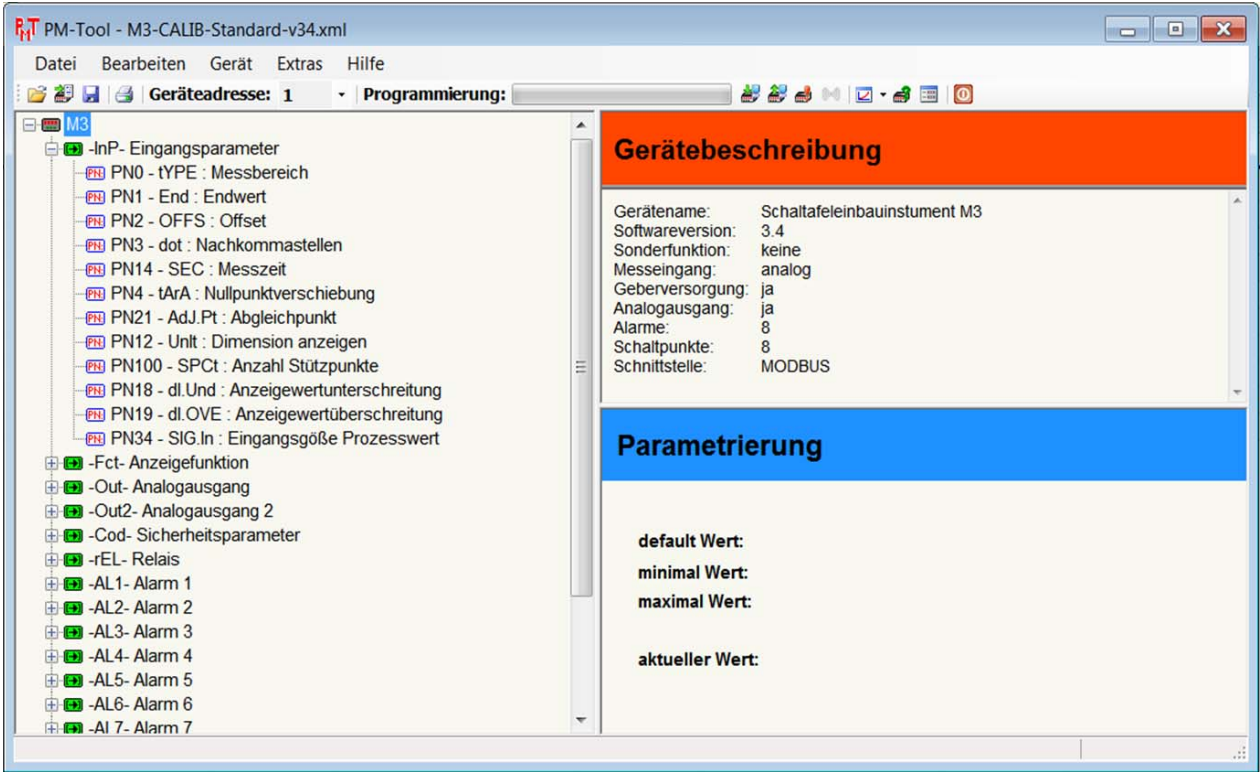

Selektiert man einen Geräteparameter, bekommt man einen Parameter-Hinweis und die Parameterwerte im rechten Bereich des Fensters angezeigt.

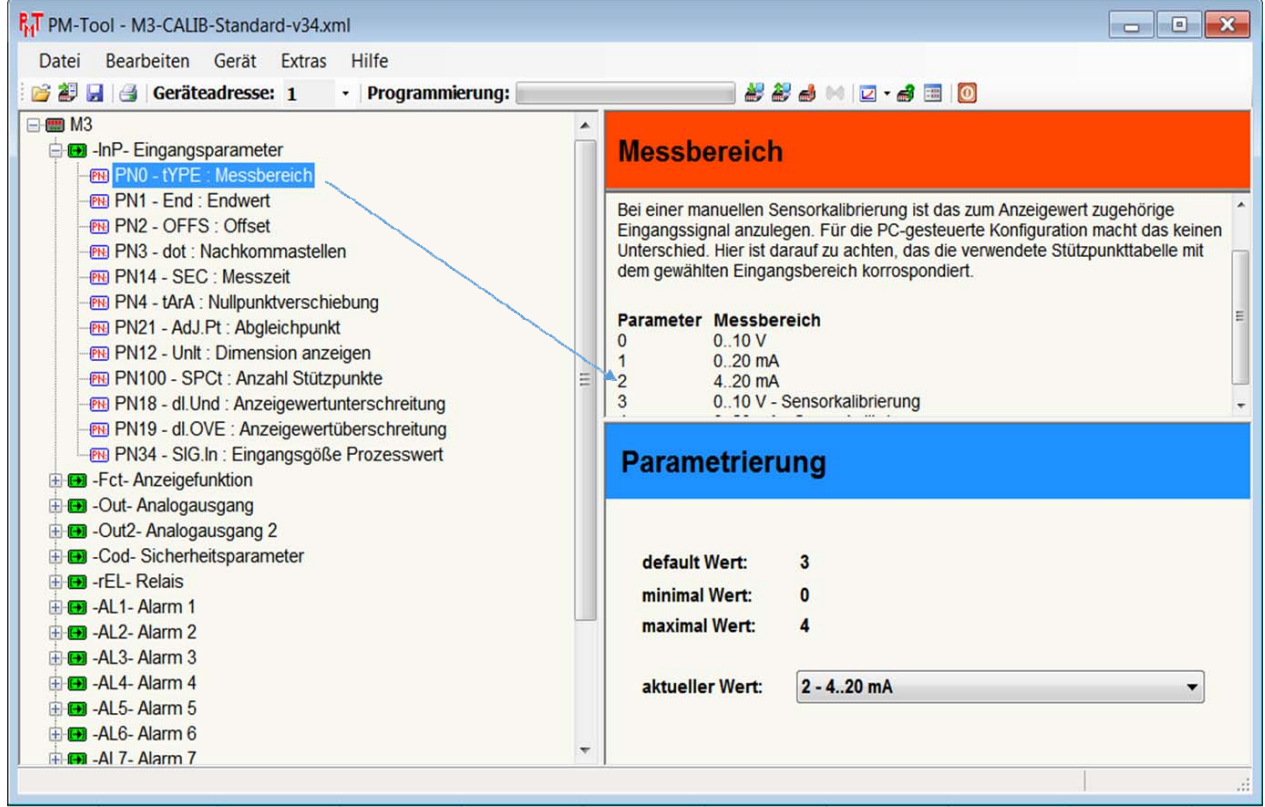

### **6.4.1 Parameter mit Auswahlbox**

Sobald man unter "Parametrierung / aktueller Wert" anklickt, erscheint in der rechten unteren Ecke ein Übersichtsfenster mit den zur Verfügung stehenden Parametern. Die Übernahme des gewünschten Parameters erfolgt durch Anklicken mit der linken Maustaste.

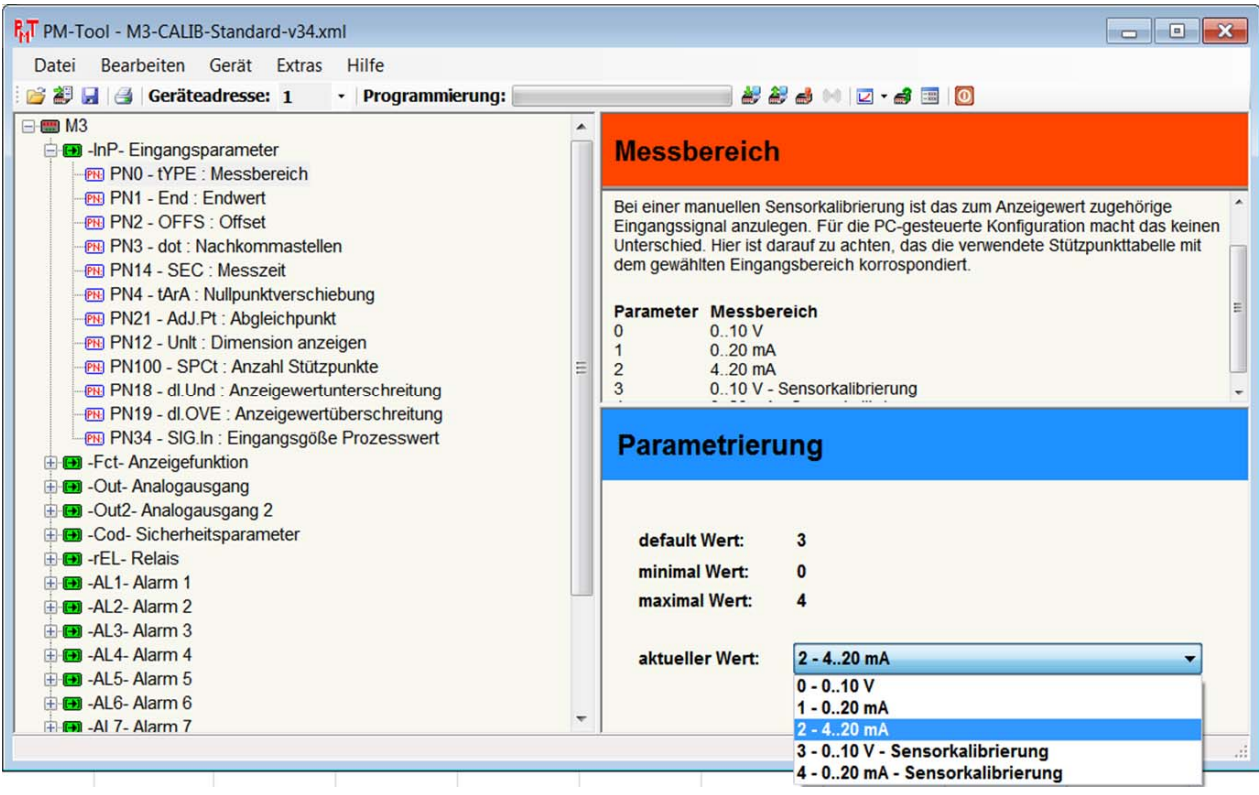

### **6.4.2 Parameter direkt eingeben**

Der aktuelle Wert lässt sich bei diesem Parametertyp direkt über den Cursor editieren. Dazu muss man einmal in das Feld mit der Maus klicken.

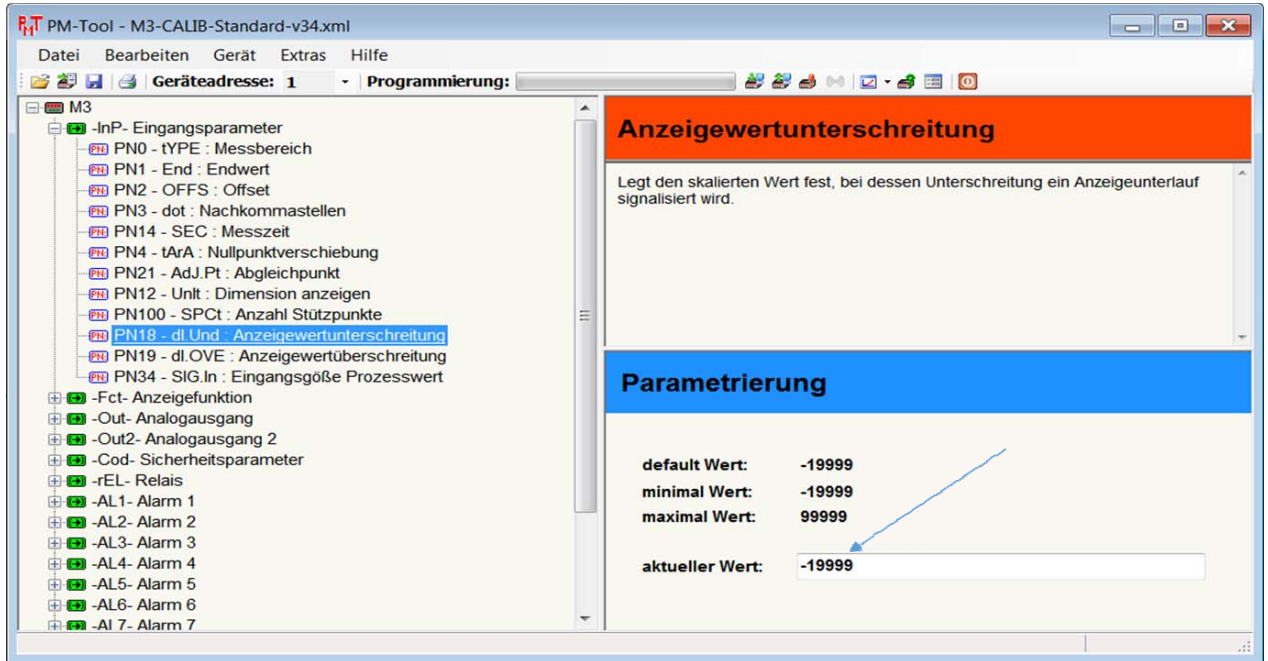

Wird ein zu großer bzw. zu kleiner Wert vorgegeben, wird das Eingabefeld rot hinterlegt.

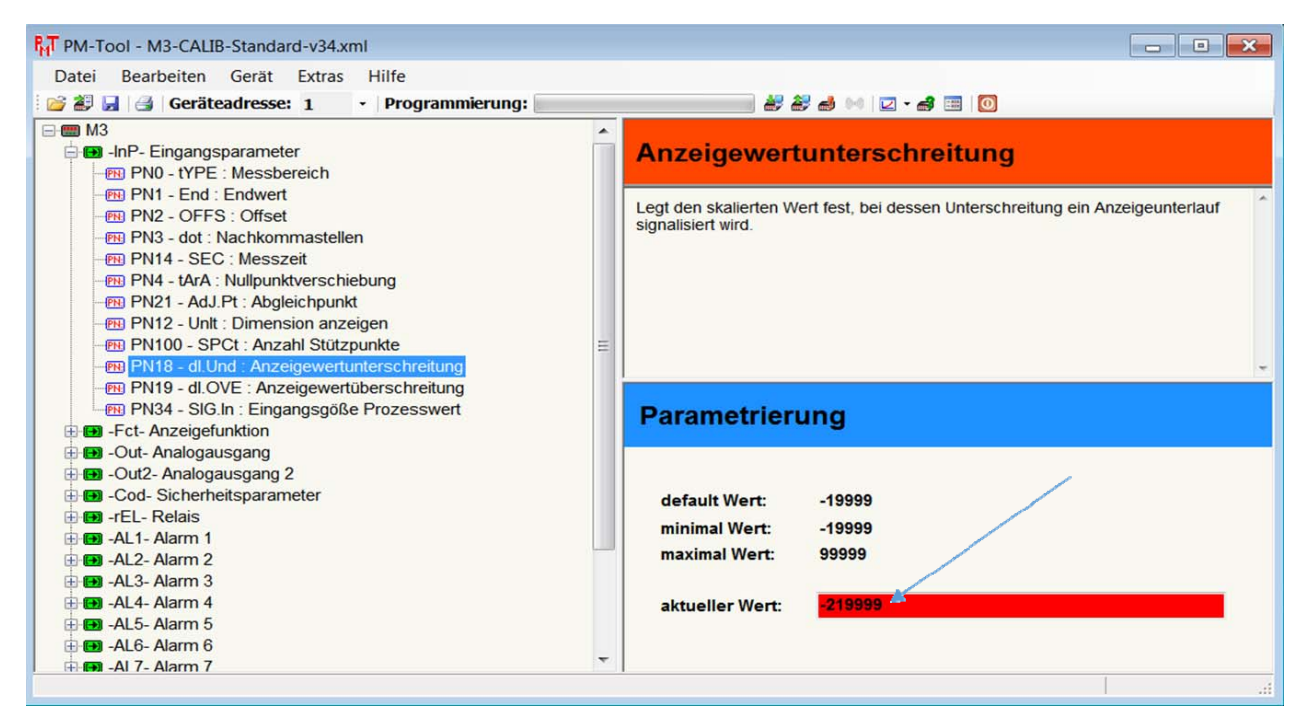

## **7. Daten lesen und Daten schreiben**

Beim Daten lesen oder schreiben werden die Parameter vom Anzeigegerät gelesen oder in die Anzeige übertragen. Die Parameter werden dabei direkt im Gerät verändert. Sollte aus irgendeinem Grund die Konfiguration der Anzeige verloren gehen, lässt sich diese über einen Reset auf die Werkskonfiguration zurückholen (siehe dazu Bedienungsanleitung der Anzeige). Eine Funktion zum rückgängig machen eines Schreibvorgangs in das Anzeigegerät gibt es nicht. Deshalb ist es sinnvoll Konfigurationen im **PM-TOOL** zu sichern. Hierzu muss erwähnt werden, dass die Software nur die Parameter speichert, welche in der Konfigurationsdatei vorgegeben sind. Es findet also keine komplette Sicherung aller im Gerät verborgenen Parameter statt!

## **8. Messwertausgabe**

Hierbei können der aktuelle Messwert und der binäre Wert in eine csv-Datei transferiert werden und z.B. mit Excel für eine graphische Darstellung aufbereitet werden.

Unser Beispiel zeigt die Bearbeitung des aktuellen Messwertes:

Symbol für Messwerteingabe anwählen.

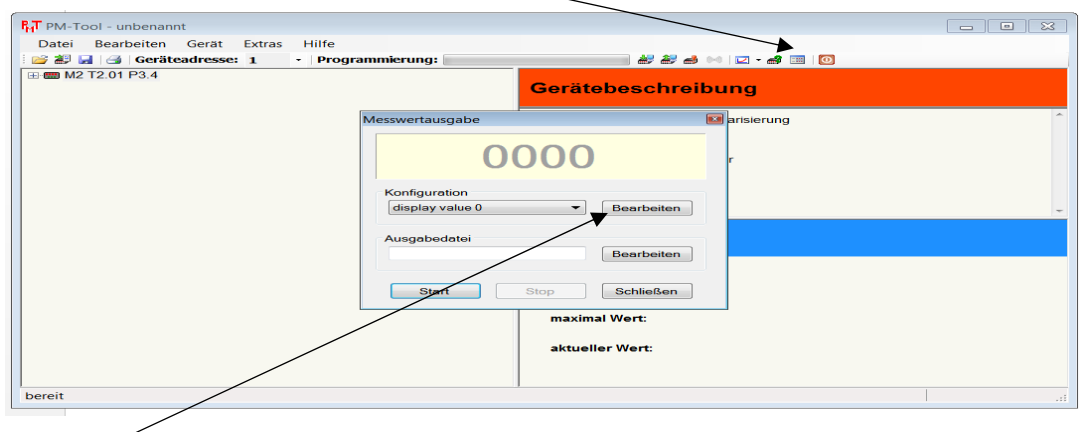

Unter "Bearbeiten" wird dem Messwert die gewünschte Darstellung zugeordnet.

Zur Auswahl stehen eine Maßeinheit (z.B. °C), Nachkommastellen und eine Intervallzeit zur Aktualisierung des Messwertes.

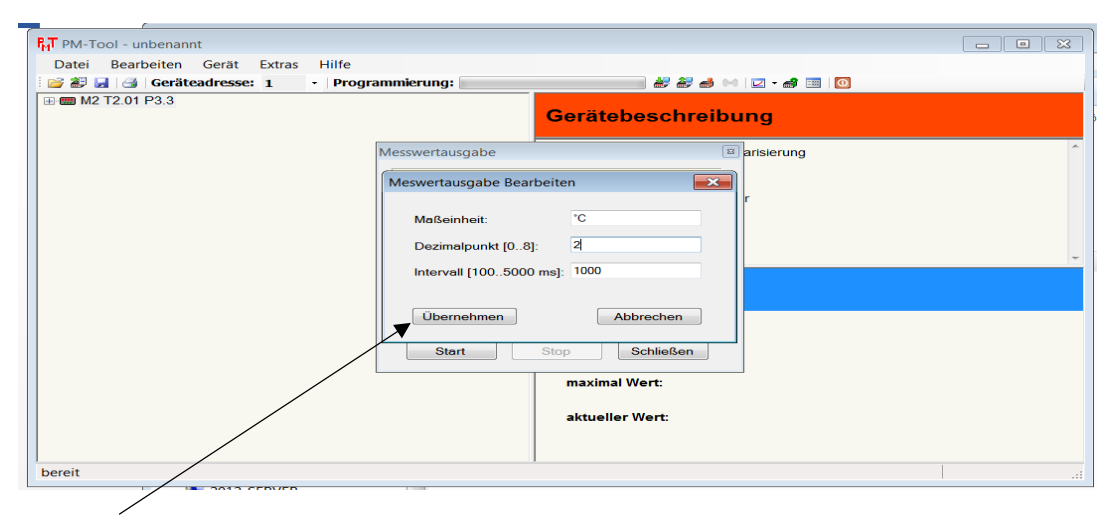

Mit "Übernehmen" werden die Vorgaben zugeordnet und der Messwert nach betägigen von "Start" angezeigt.

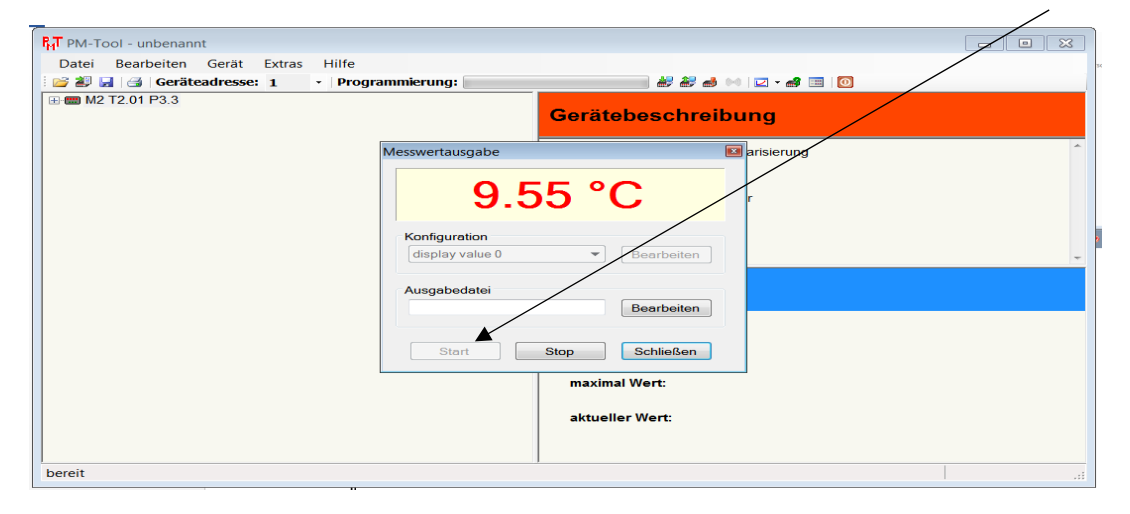

Zur weiteren Verarbeitung kann der aktuelle Messwert unter einer csv-Datei auf dem PC abgelegt und mit einem Bearbeitungsprogramm zur graphischen Darstellung z.B. als Datenlogger dargestellt werden.

 $\overline{1}$ 

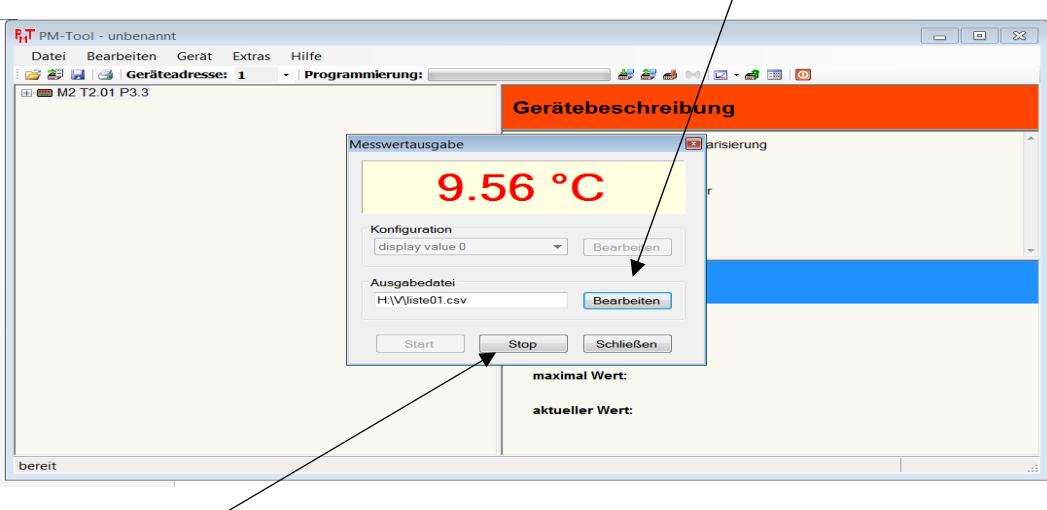

Wird "Stopp" gewählt wird die Messwertausgabe unterbrochen, durch Betätigen des Menüpunktes "schließen" kehrt das Programm zurück zur Startseite.

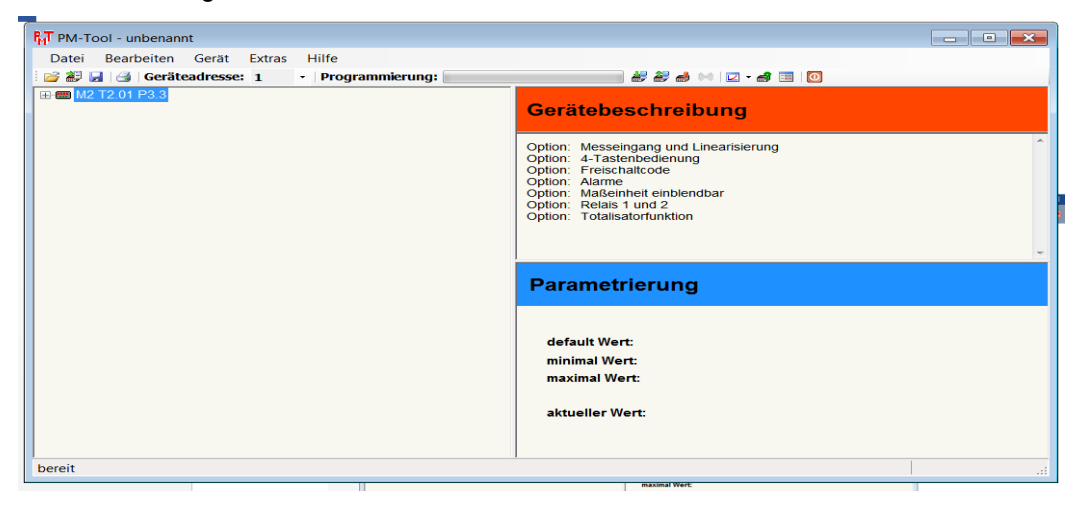

## **9. Nutzungsbedingungen PM-TOOL**

## **9.1 Verwendung**

Die Software PM-Tool ist ausschließlich zur Verwendung mit einem Windows-PC ab Version XP entwickelt worden. Sie darf nur in Verbindung mit den Geräteserien des Herstellers bzw. Copyright-Besitzers verwendet werden. Jede Nutzung mit anderen Geräten oder Baugruppen ist untersagt.

## **9.2 Copyright**

- 9.2.1. Die Installation der Software ist nur über die vorliegende Daten-Zusammenstellung erlaubt.
- 9.2.2. Das Kopieren des kompletten Datenträgers oder des Arbeitsplattenspeichers des Rechners ist nur zur Datensicherung erlaubt.
- 9.2.3. Die Veränderung der Installation oder das Erzeugen von veränderten Weitergabe-Medien für die Software ist untersagt.
- 9.2.4. Die Weitergabe der Software an Dritte ist nur in Verbindung mit dazugehörigen Digitalanzeigegeräten, sowie dem originalen Installationsträger erlaubt.
- 9.2.5. Eine unkontrollierte Verbreitung der Software im Kompletten oder in Teilen über das Internet oder auf Datenträgern ist untersagt und wird als Urheberrechtsverletzung geahndet.
- 9.2.6. Es gibt keine Begrenzung für die Anzahl der Installationen, die über ein vorhandenes, originales Installationsmedium erzeugt werden dürfen.
- 9.2.7. Die abgeleiteten Steuerdateien im XML-Format unterliegen nicht dem Copyright, solange diese im Zusammenhang mit den Digitalanzeigegeräten des Copyright-Besitzers genutzt werden.
- 9.2.8. Alle Texte und Inhalte auf diesem Medium sind Copyright geschützt.

## **9.3 Programmcode**

Der Programmcode der Software darf weder auf einem Installationsmedium, noch auf dem Arbeitsrechner wissentlich verändert werden. Dabei ist es unerheblich, ob die Anwendung kommerziell oder privat genutzt wird.

## **9.4 Gewährleistung**

Der Hersteller übernimmt keine Haftung für Schäden, die bei der Nutzung oder Installation der Software entstehen. Die Software ist durch den Hersteller gewissenhaft geprüft worden. Der Hersteller sichert zu, dass zum Zeitpunkt der Erstellung dieser Installationsdaten, keine schadhaften Wirkungen der Software bekannt waren.

## **9.5 Support**

- 9.5.1. Ein Anspruch auf Support hat nur der Erstkäufer.
- 9.5.2. Einen Anspruch auf kostenfreie Updates ist nicht vorgesehen.
- 9.5.3. Eine Ausnahme zu Punkt 9.2. ist, wenn die aktuelle Version schadhaft oder die Nutzung mit dem zugehörigen, mitgelieferten Anzeigegerät nicht möglich ist. In diesem Fall hat der Kunde Anspruch auf eine verbesserte bzw. aktuellere Version. Zur Nachbesserung ist dem Hersteller ein Zeitraum bis zu 6 Wochen nach Anzeige der Mängel zu gewähren.
- 9.5.4. Sollte der Kunde zu einem späteren Zeitpunkt ein Anzeigegerät erwerben, welches nicht von der aktuellen Softwareversion unterstützt wird, so ergibt sich daraus nicht automatisch ein Anspruch auf
- ein kostenfreies Update. Dieses kann aber auf freiwilliger Basis gewährt werden.

## **9.6 Ausschluss**

Sollten die aufgeführten Punkte der Nutzungsbedingungen keine oder eine eingeschränkte Rechtsgültigkeit haben, so hat dies keine Auswirkung auf die Gültigkeit der verbleibenden Punkte der Nutzungsbedingungen.